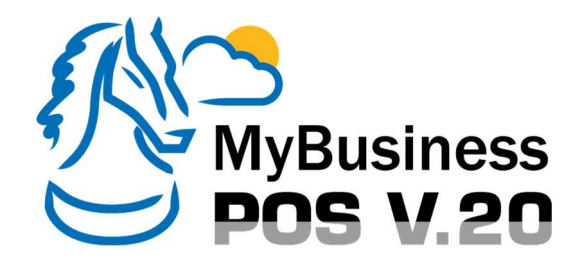

## Guía Rápida de Instalación.

## Requerimientos:

Sistema Operativo: Windows 8 o superior. Equipo: Procesador Intel Dual Core (equivalente o superior), 4 GB en RAM o superior, 5 GB libres en disco duro, No-break.

## Pasos:

- 1. Descompacte el archivo SetupMyBusinessPOS20.zip.
- 2. Instalación del manejador de base de datos SQL Server:
	- a. Ejecute con doble clic el archivo sqlServer2012CustomSetup.
	- b. De clic en Si para permitir la instalación.
	- c. Cuando le pregunte, seleccione el idioma **Español** y de clic en **[Aceptar]**.
	- d. Deje la instalación en la Ruta Estándar y de clic en [Siguiente].
	- e. De clic en el botón [Instalar]. Durante la instalación, se abrirá una ventana CMD. Por ningún motivo la cierre.
	- f. De clic en el botón [Finalizar].
- 3. Instalación de MyBusiness POS v20:
	- a. Ejecute con doble clic el archivo MyBusinessPOS20.
	- b. De clic en [Instalar].
	- c. Cuando le pregunte, seleccione el idioma Español y de clic en [Aceptar].
	- d. Deje la instalación en la Ruta Estándar y de clic en [Siguiente].
	- e. De clic en *[Siguiente]* para permitir la creación de accesos directos en el escritorio.
	- f. De clic en [Instalar]. Si durante el proceso le solicita la instalación de NET Framework 4.7.2 de clic en [Aceptar].
	- g. Reinicie su equipo si se le solicita dando clic en [Finalizar].
- 4. Ejecute con doble clic el icono MyBusiness POS20 en el escritorio de su equipo. Oprima la opción [Usuario por Defecto].

**iFelicidades!** Ha instalado MyBusiness POS v20 exitosamente.